## **AutoDCR Online Payment Help**

## **Here's a simple step-by-step guide on how you can use Online Payment facility through AutoDCR:**

1. Open Building Permission online [AutoDCR portal](http://203.153.37.242/SWC.Client/login.aspx) "Online Payment" option is available without login to system.

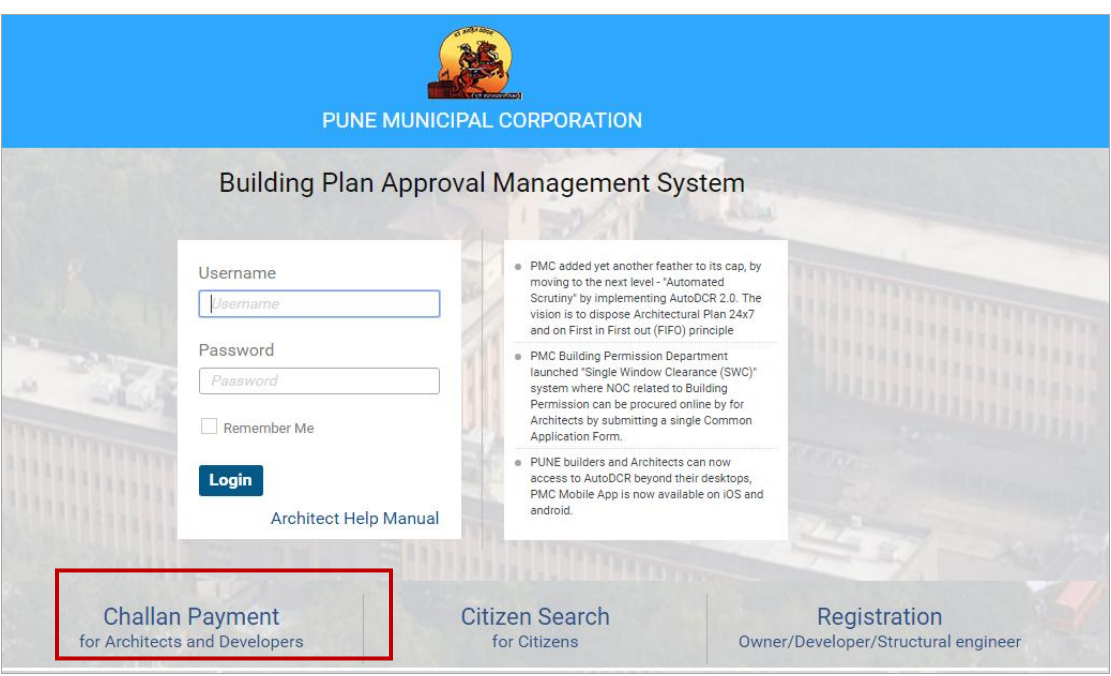

**Screen 1**

2. After click of "**Challan Payment**" next window will appear, here you have to enter your **FILE NUMBER** and click on go button (Screen 2). Proposal details are viewable with unpaid challan list.

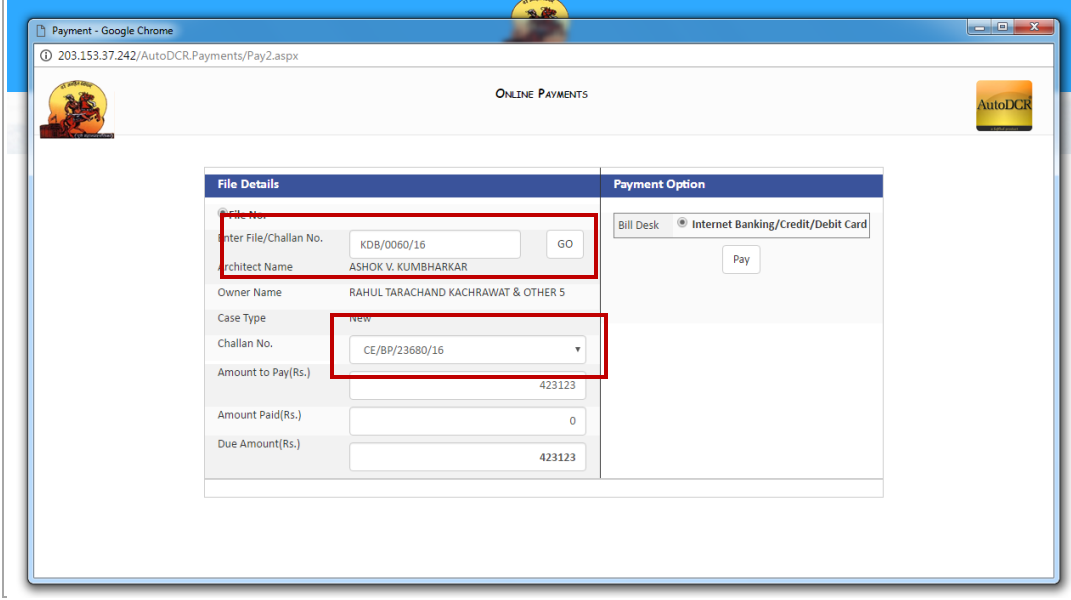

**Screen 2**

3. To make a payment against the challan, select from the list of unpaid Challan's (Screen 3)

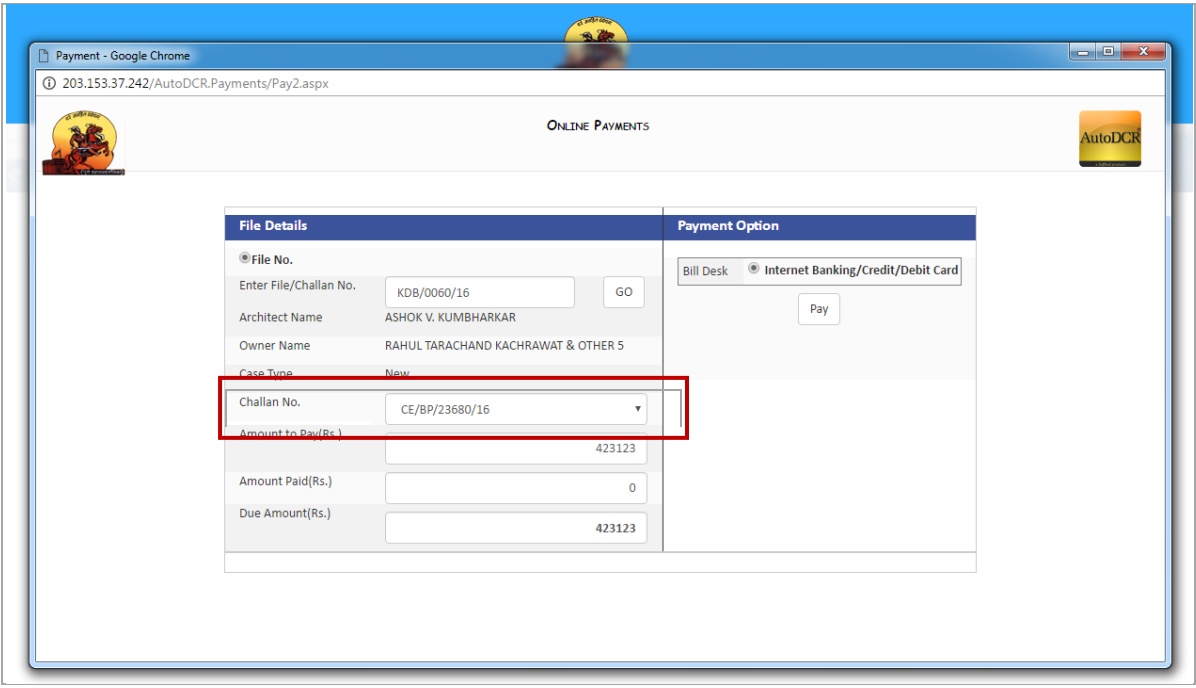

**Screen 3**

4. Choose payment option available with system, Click on **Pay** Button.

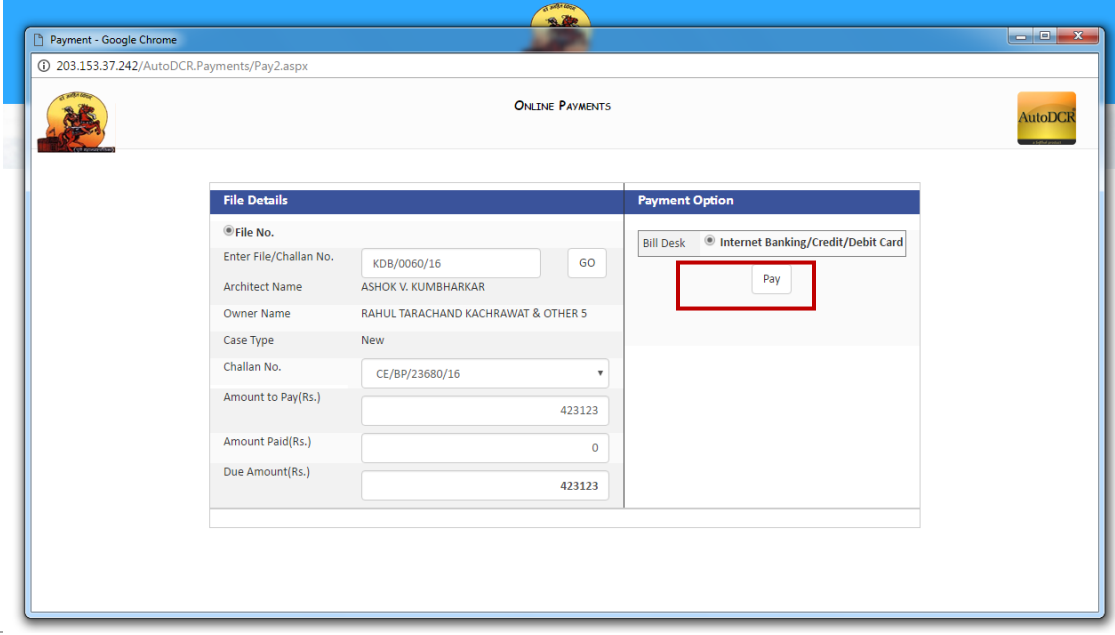

**Screen 4**

- 5. User will be re-directed for selecting among multiple available payment option(s) for making the payment. Based on your selection appropriate page will appear.
- 6. Following option available through online payment:-

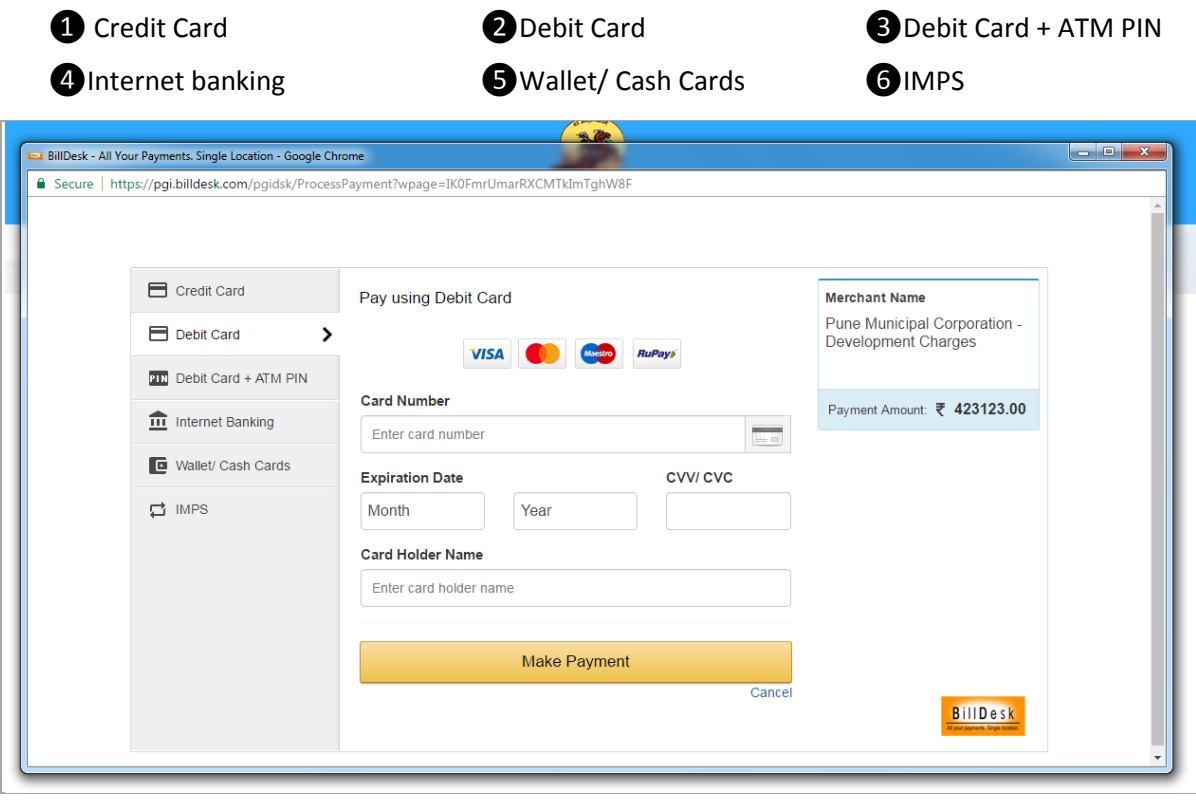

**Screen 5**

- 7. User needs to fill the details for making the online payment.
- 8. On **successful** payment confirmation message will appear on the screen.